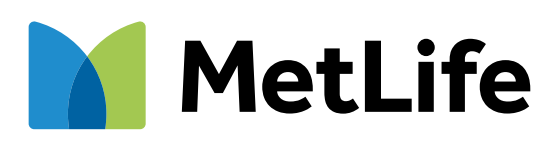

# **Cómo denunciar lo que te pasó**

## **Paso a paso para iniciar tu denuncia** a)

Pág. 3 / 13

### **Carga de documentación adicional o pendiente** b)

Pág. 10 / 13

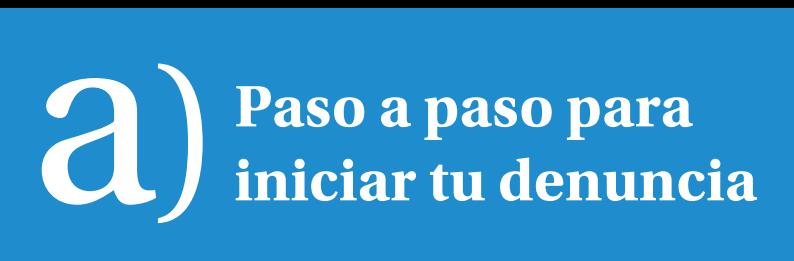

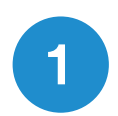

#### Ingresá a **www.metlife.com.uy** Accedé a la sección **"Denunciá lo que te pasó".** 1

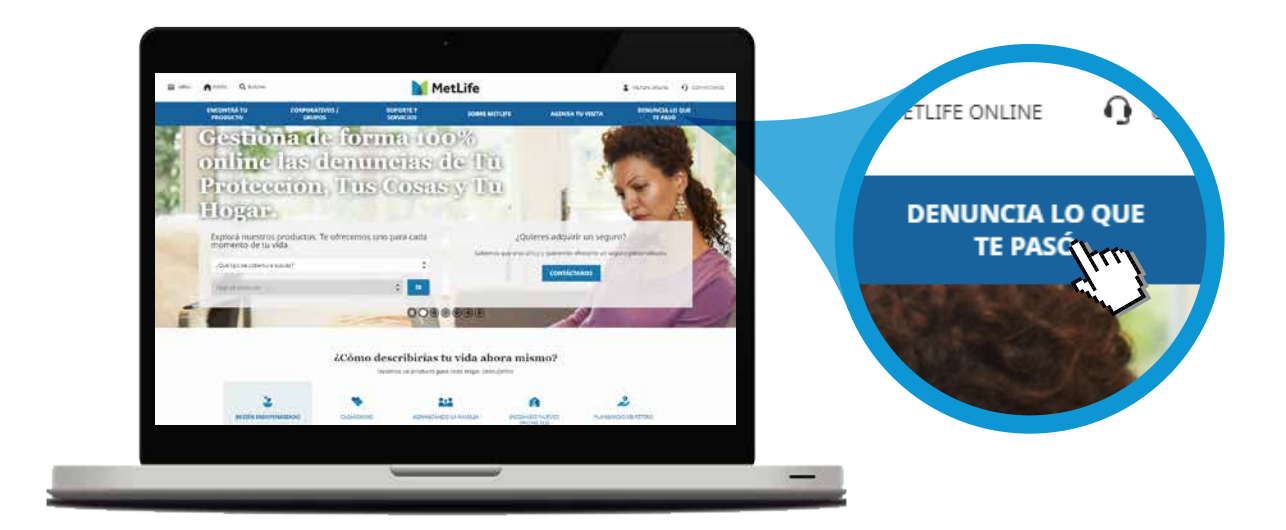

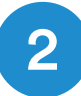

### 2 Ingresá a Comenzar Denuncia.

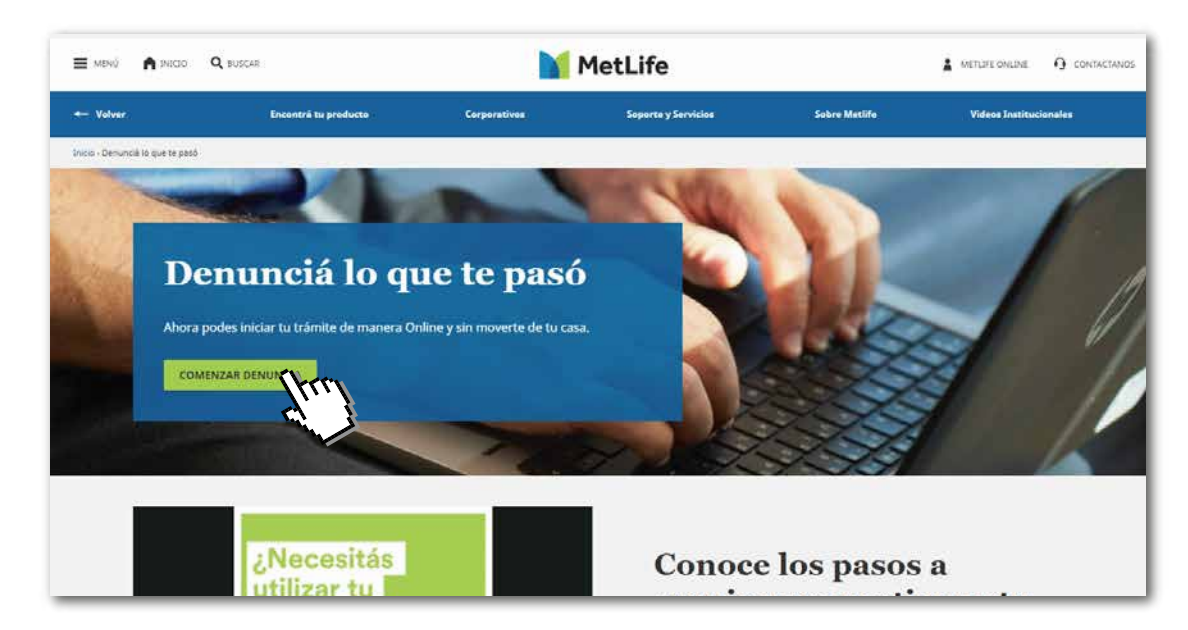

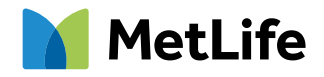

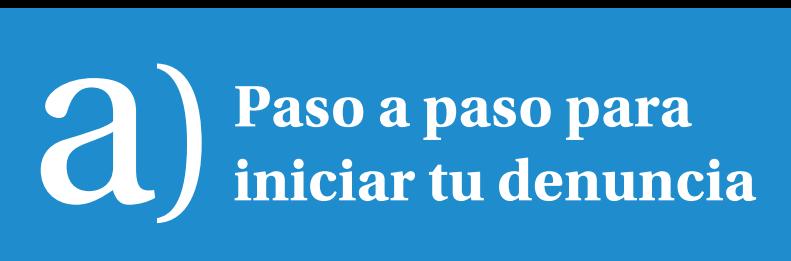

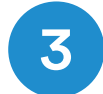

### 3 Seleccioná tu cobertura:

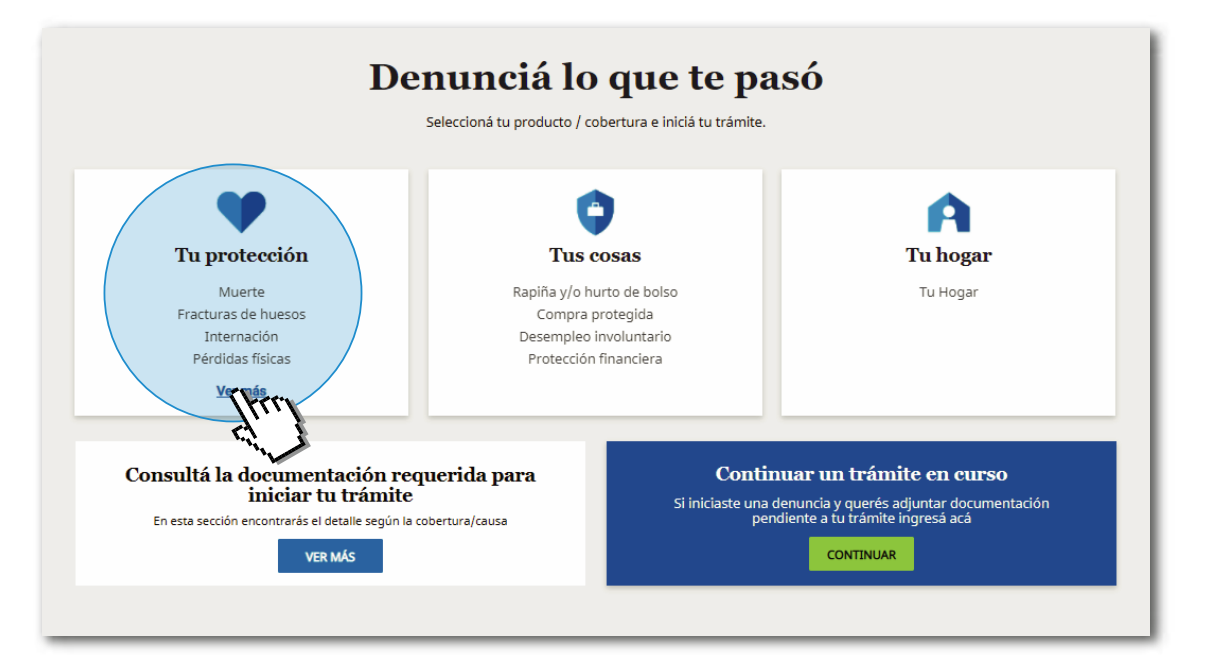

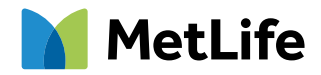

## a) **Paso a paso para iniciar tu denuncia**

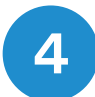

### 4 Te explicamos brevemente los **pasos de la solicitud online.**

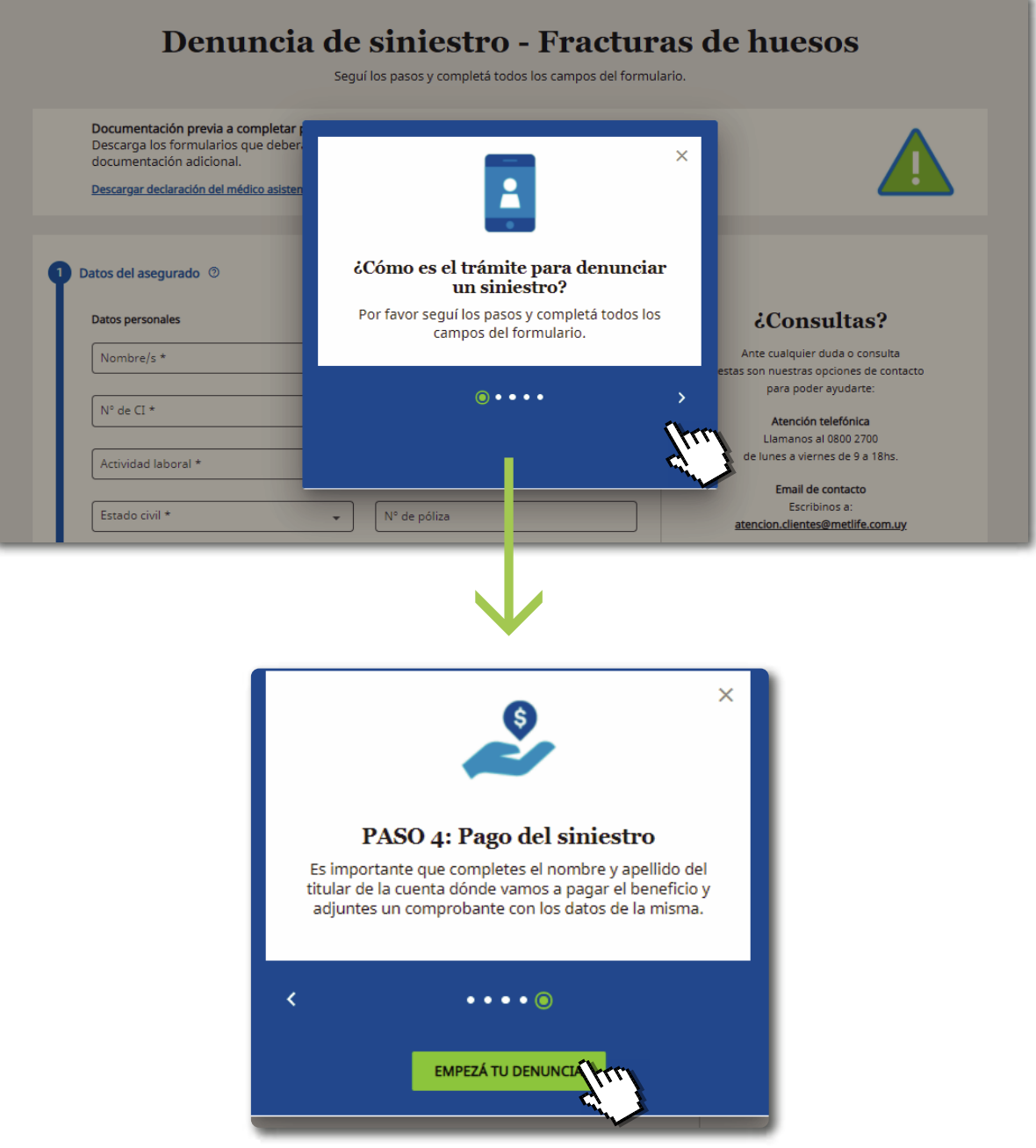

Ya estás listo para **iniciar tu trámite.**

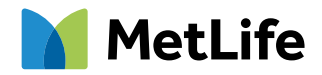

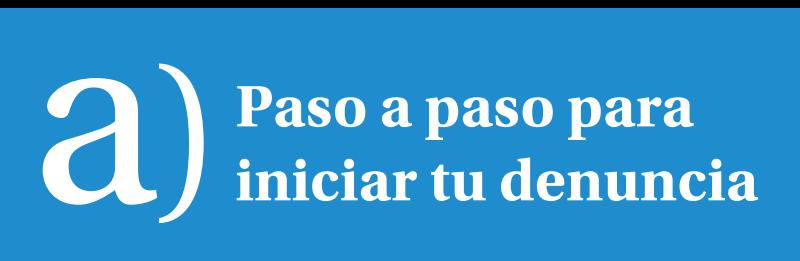

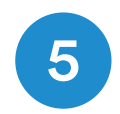

**personales y los del siniestro,** ambos actualizados. 5 Completá los campos obligatorios con los **datos**

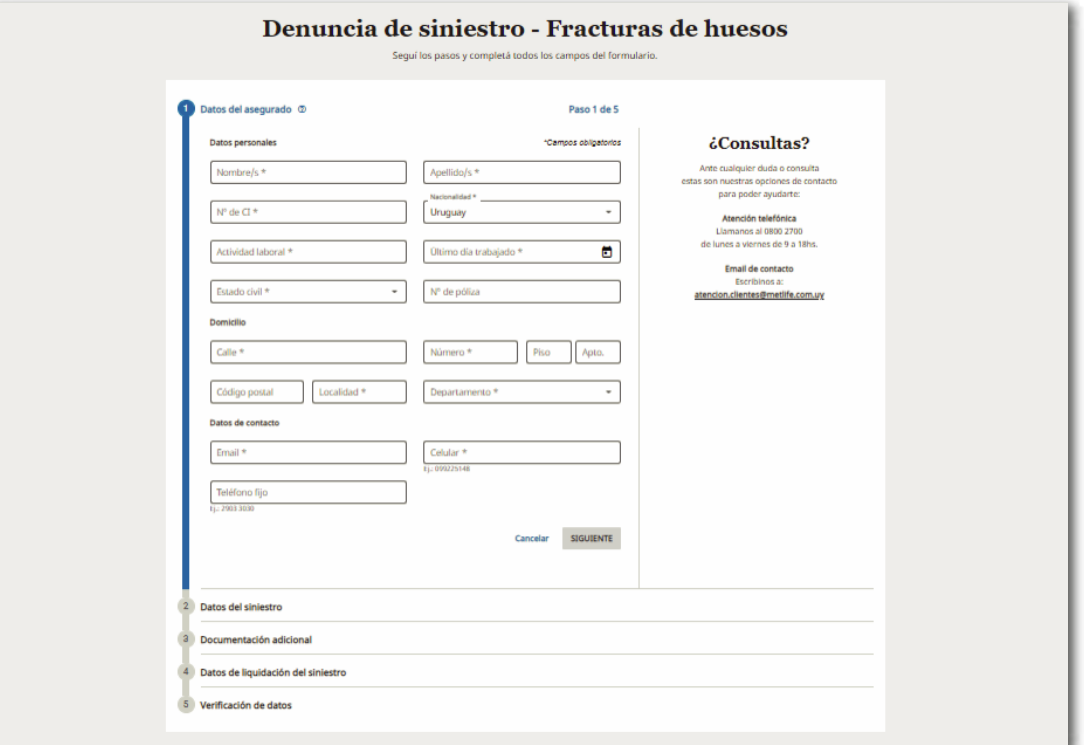

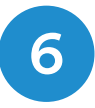

Adjuntá la **documentación adicional requerida.** 6

Podrás reingresar luego para completar cualquier pendiente. **(Ver Parte B)**

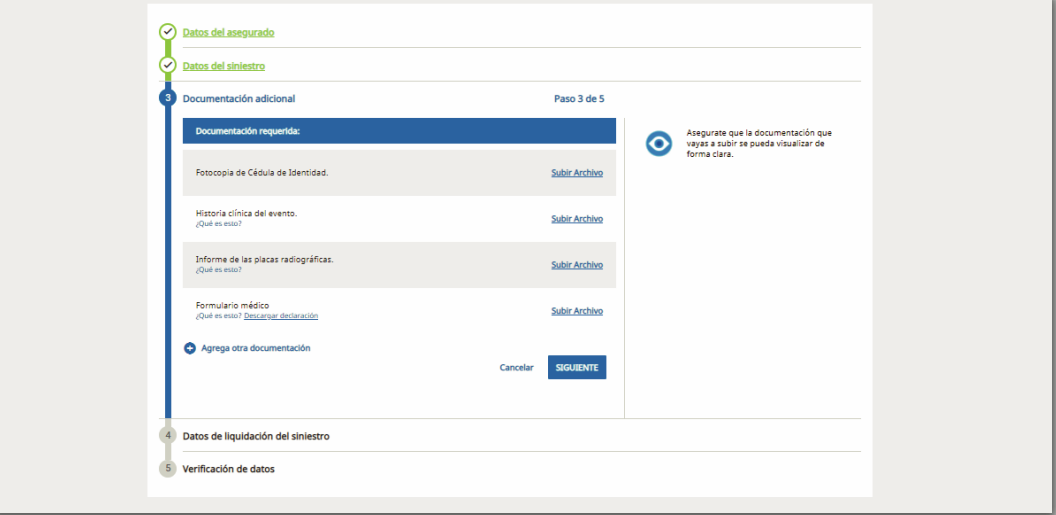

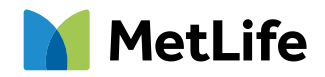

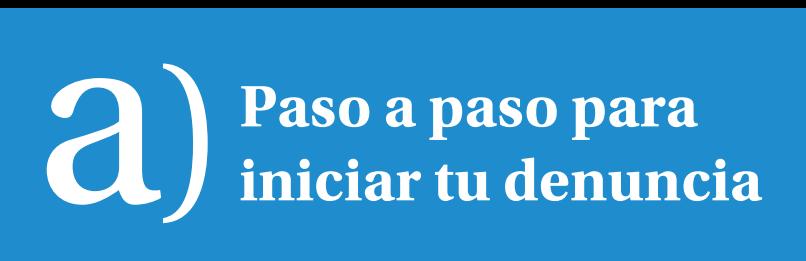

7 Completá los campos con los datos de una cuenta bancaria en la que haremos el pago **una vez**  aprobado el beneficio.

#### **Recordá tener un comprobante de la cuenta.**

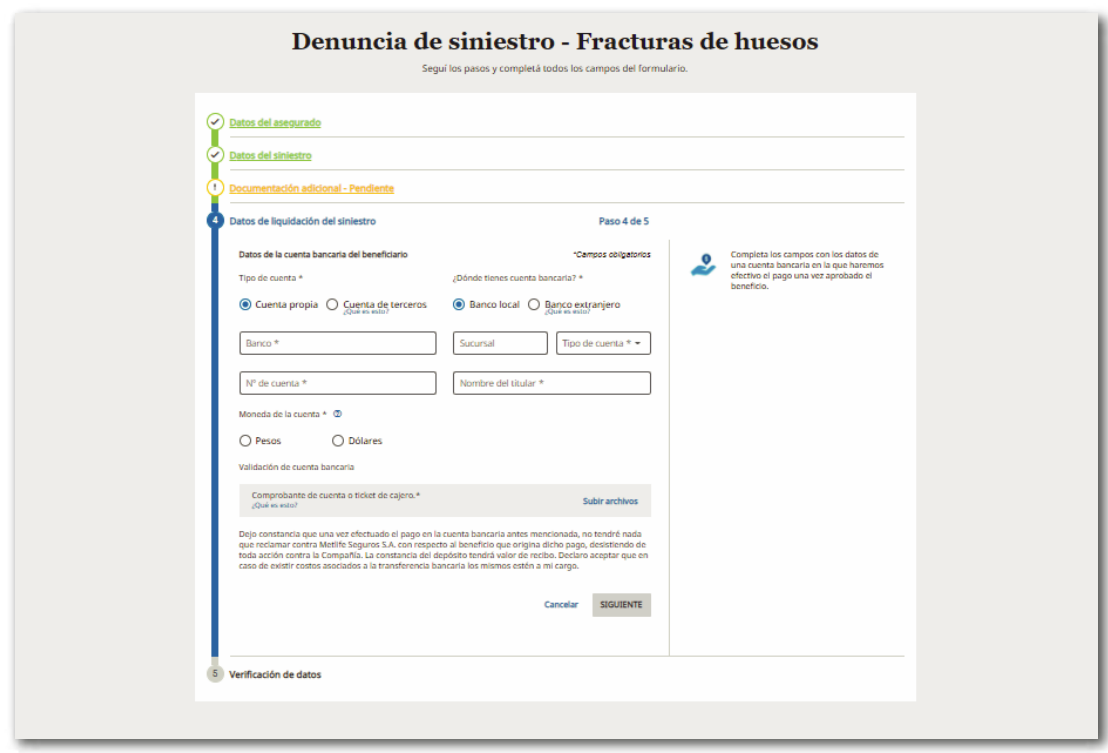

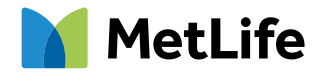

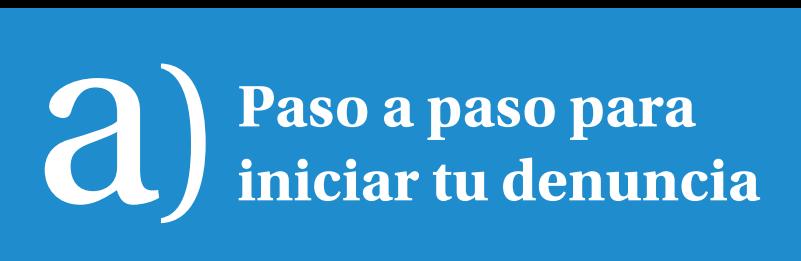

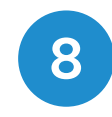

En el último paso verás el detalle de tu denuncia para e en el ultimo paso veras el detalle de tu de el que corrobores la información cargada.

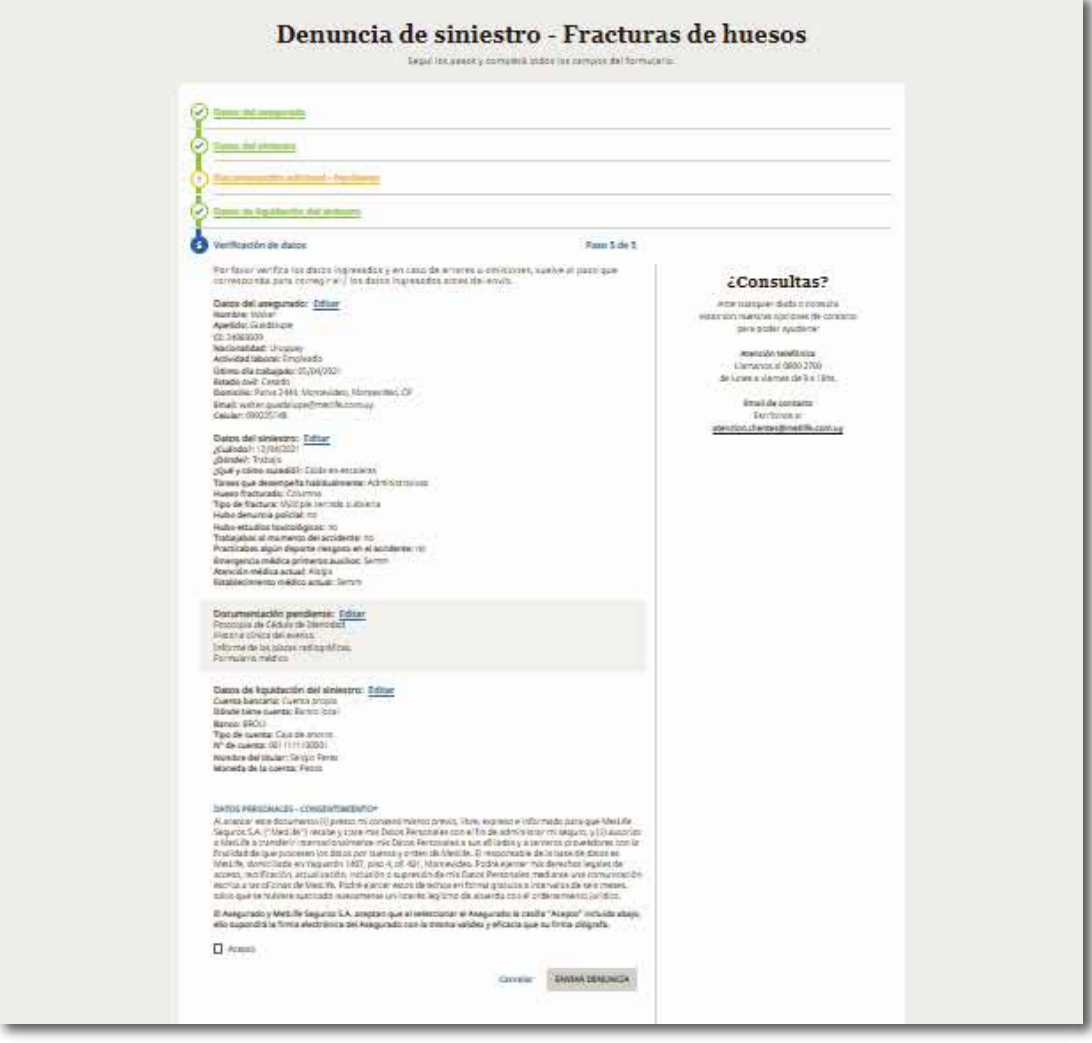

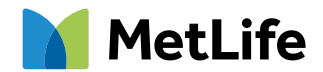

### a) **Paso a paso para iniciar tu denuncia**

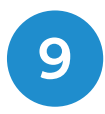

Luego de leer el consentimiento, **recordá seleccionar**  la casilla **ACEPTO** la cual supone tu firma electrónica.

### Presiona el botón ENVIAR DENUNCIA y **Listo!!!**

Tipo de cuenta: Caja de ahorro N° de cuenta: 11111111 Nombre del titular: Jorge Perez Moneda de la cuenta: Pesos

#### DATOS PERSONALES - CONSENTIMIENTO\*

Al aceptar este documento (i) presto mi consentimiento previo, libre, expreso e informado para que MetLife Seguros S.A. ("MetLife") recabe y trate mis Datos Personales con el fin de administrar el seguro, y (ii) autorizo a MetLife a transferir internacionalmente mis Datos Personales a sus afiliadas y a terceros proveedores con la finalidad de que procesen los datos por cuenta y orden de MetLife. El responsable de la base de datos es MetLife, domiciliada en Yaquarón 1407, piso 4, of. 401, Montevideo. Podré ejercer mis derechos legales de acceso, rectificación, actualización, inclusión o supresión de mis Datos Personales mediante una comunicación escrita a las oficinas de MetLife. Podré ejercer estos derechos en forma gratuita a intervalos de seis meses, salvo que se hubiere suscitado nuevamente un interés legítimo de acuerdo con el ordenamiento jurídico.

La persona que presenta la denuncia (Asegurado o Beneficiario) y MetLife Seguros S.A. aceptan que al seleccionar la casilla "Acepto" incluida abajo, ello supondrá su firma electrónica con la misma validez y eficacia que su firma ológrafa.

ENVIAR DEN INC Cancelar

10 Podrás ver tu **número de trámite** y descargar el **comprobante.**

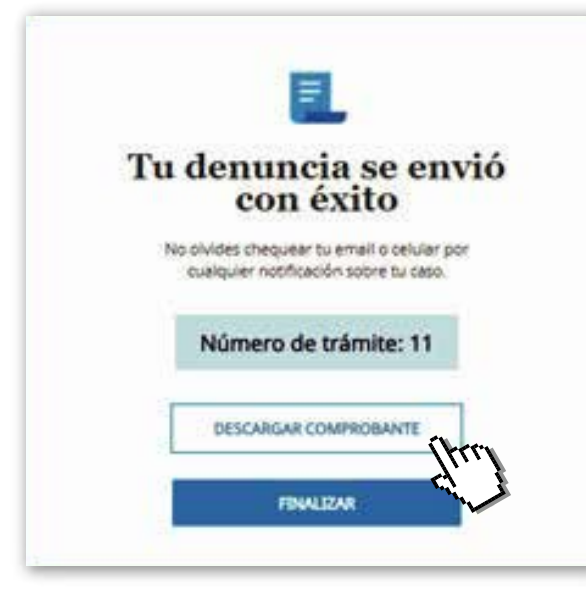

Te enviaremos a tu e-mail **el resumen de tu denuncia.**

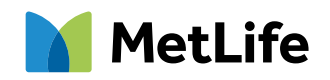

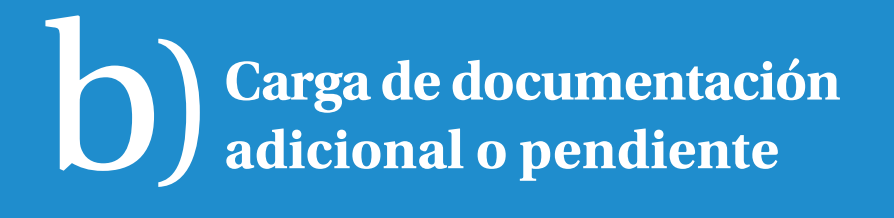

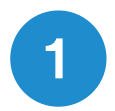

### Ingresá a **www.metlife.com.uy**

Accedé a la sección **"Denunciá lo que te pasó".** 1

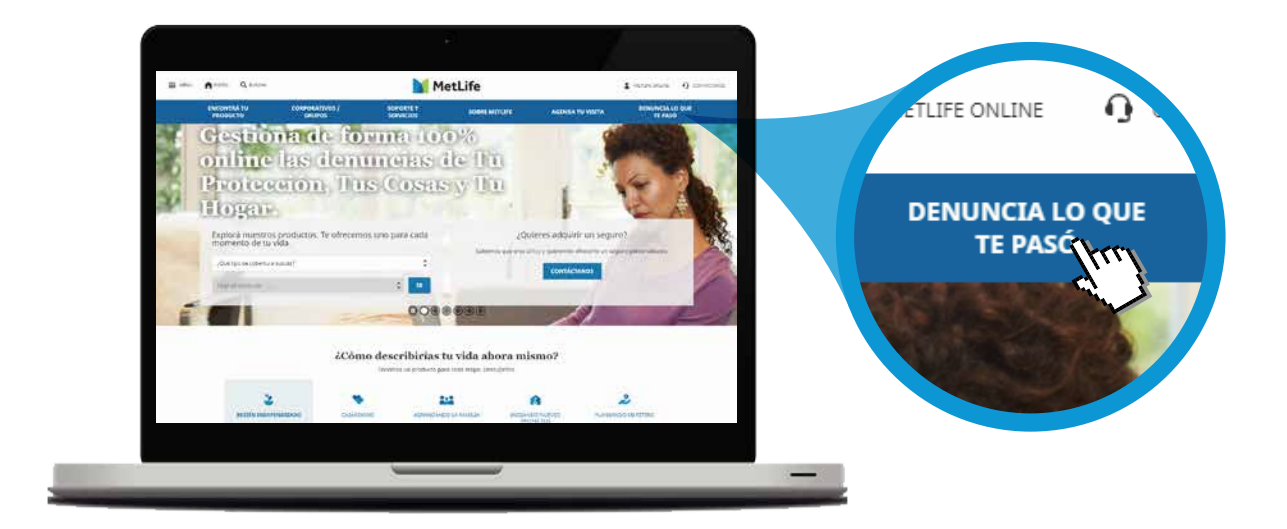

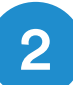

### 2 Ingresá a Comenzar Denuncia.

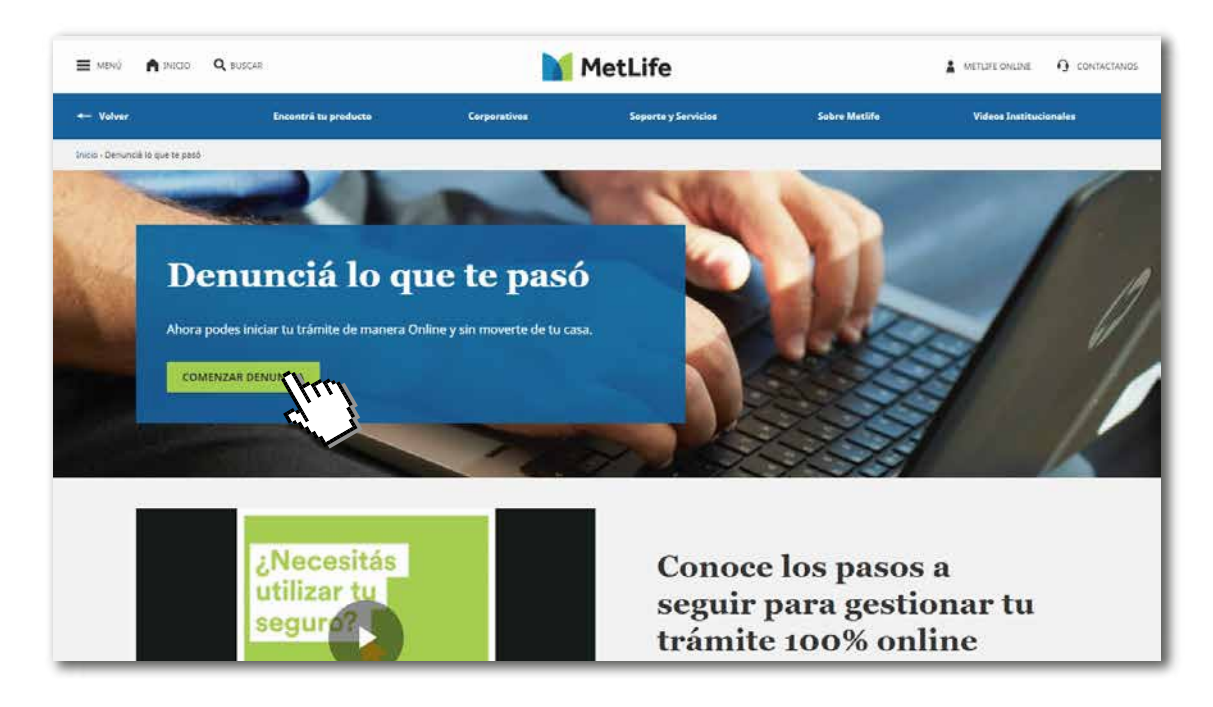

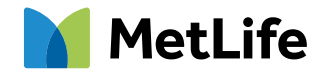

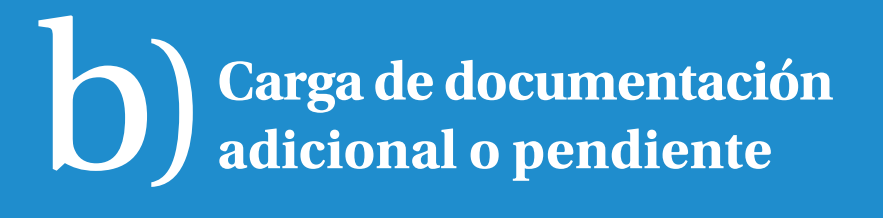

### 3 Clickeá CONTINUAR en "Continuar un trámite en curso".

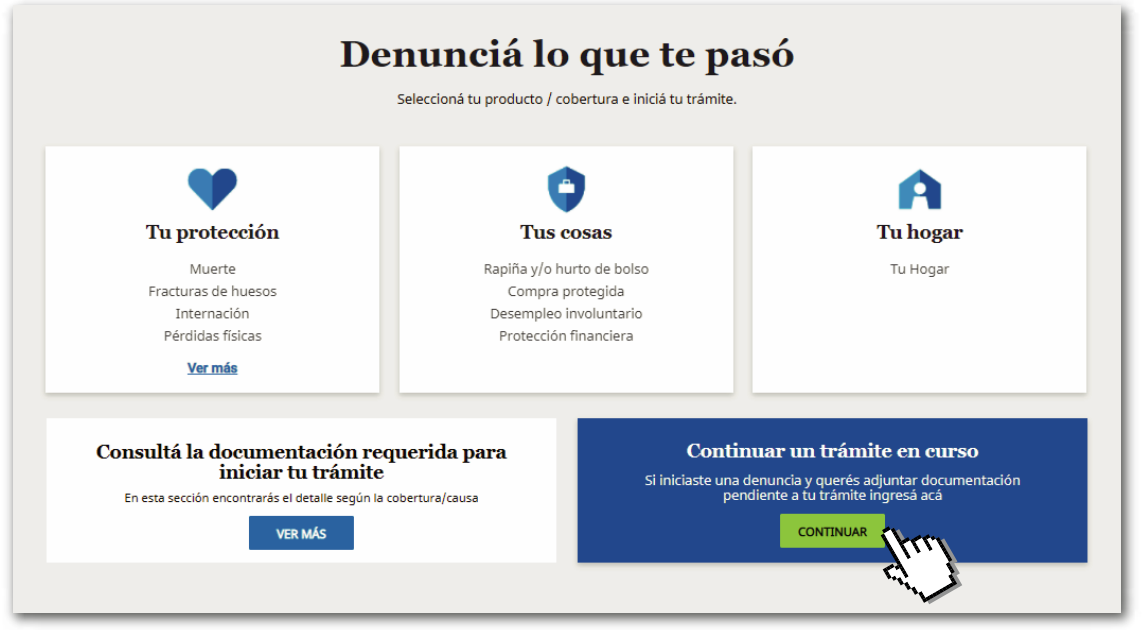

4 Ingresá el **número de CI**  del asegurado y selecciona el método de verificación (SMS ó e-mail).

> Este dato debe coincidir con el registrado en la denuncia del siniestro.

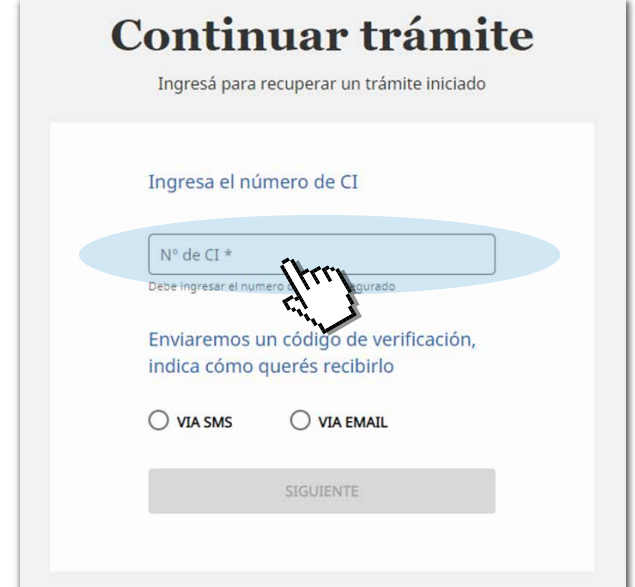

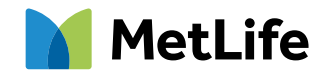

### $\log \left( \frac{1}{2} \right)$  Carga de documentación ) **adicional o pendiente**

5

**Completá los campos con el código** que recibiste por SMS o e-mail y accedé a la plataforma de carga de documentación.

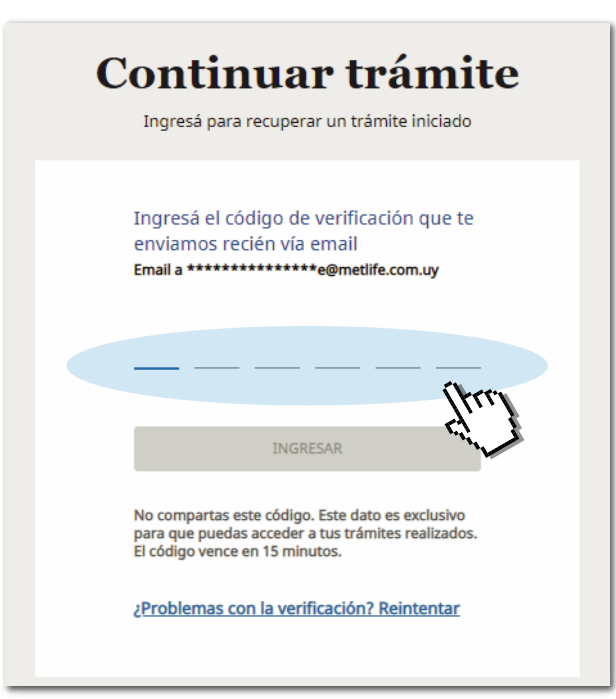

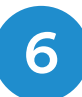

Para agregar la documentación pendiente, hacé click en **"Editar"** en tu **producto/cobertura.** 6

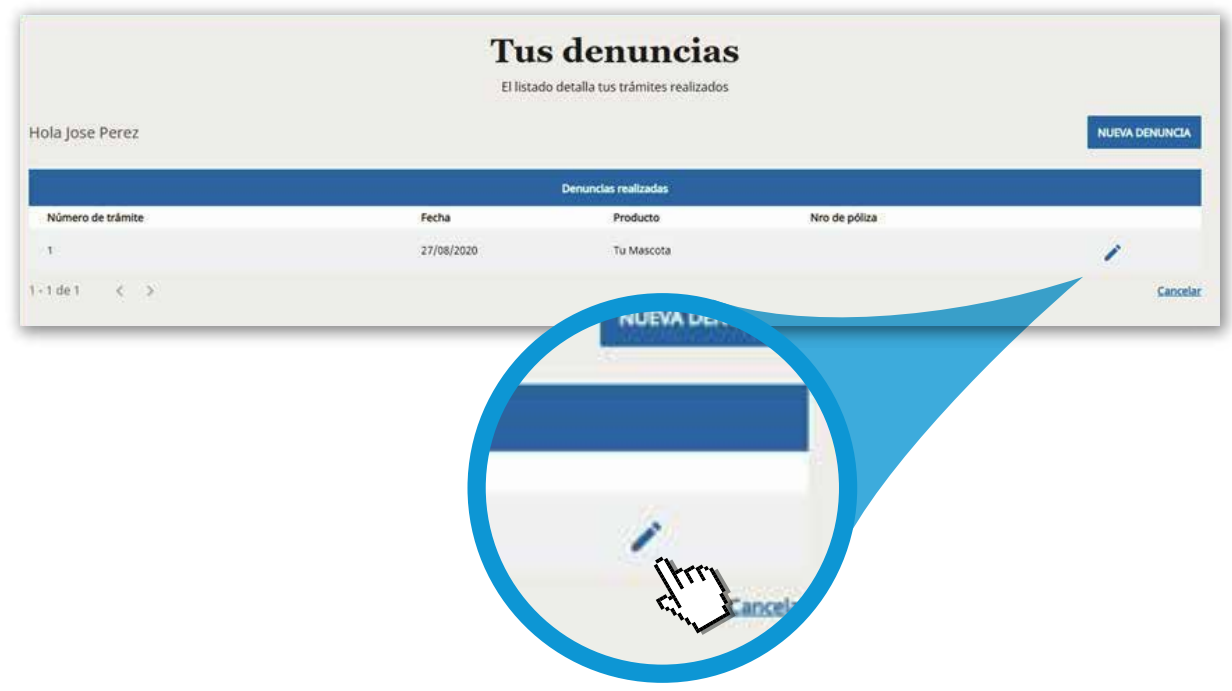

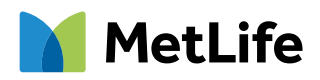

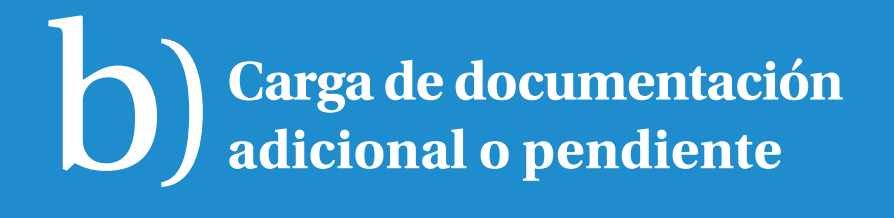

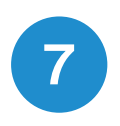

7 Volverás a tu denuncia y podrás ingresar en el paso **Documentación Adicional** la documentación Pendiente.

### **¡Listo!**

**Ya actualizaste toda tu documentación pendiente y la estaremos evaluando.**

Ante cualquier consulta, contactanos:

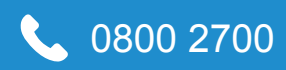

0800 2700 atencion.clientes@metlife.com.uy

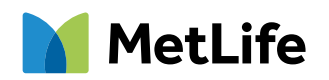